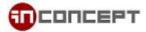

## Microsoft Outlook 2016 E-mail Setup (POP)

Click "File" → "Info" → "Add Account"

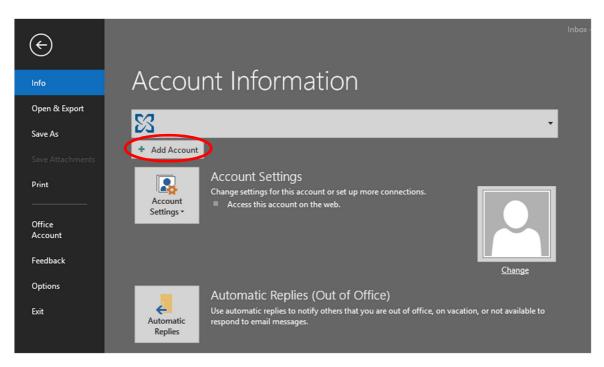

2. New dialog will be appeared, let it search for a few second

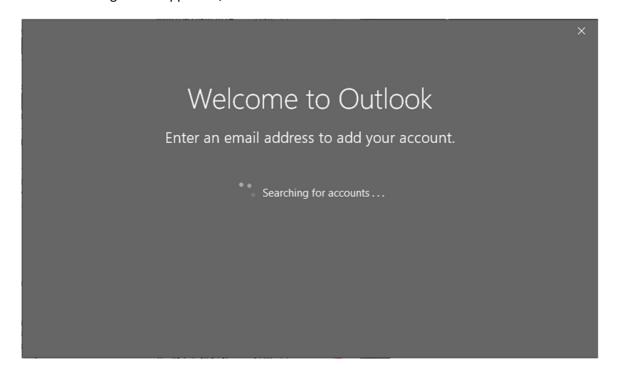

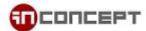

3. Enter your email address, be sure you have checked "Let me set up my account manually"

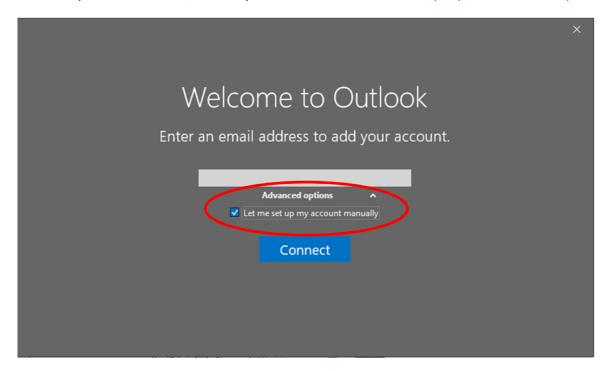

4. After clicking "Connect", wait for a brief moment, select "POP" when prompted

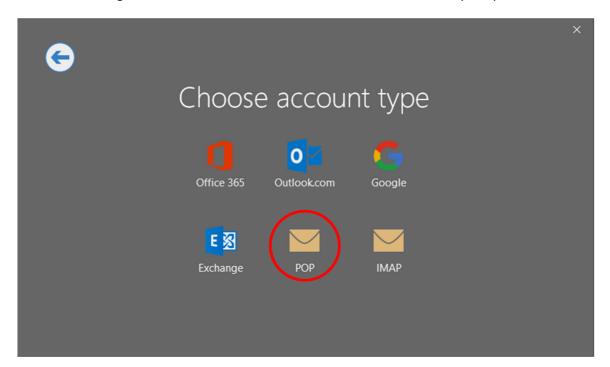

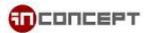

## 5. Enter correct information

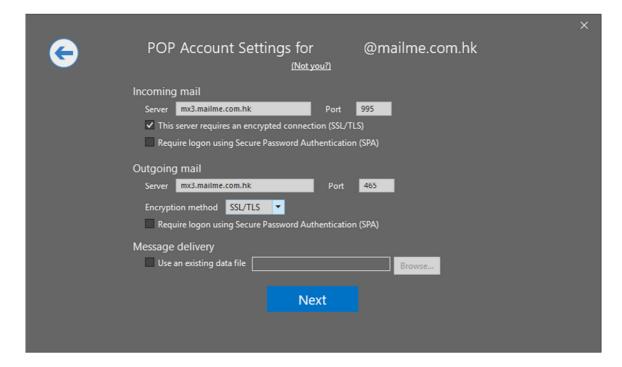

Incoming mail:

Server: mx3.mailme.com.hk Port: 995

Checked: This server requires an encrypted connection (SSL/TLS)

Outgoing mail:

Server: mx3.mailme.com.hk Port: 465

Encryption method: SSL/TLS

## 6. Lastly, Enter the password for your mailbox

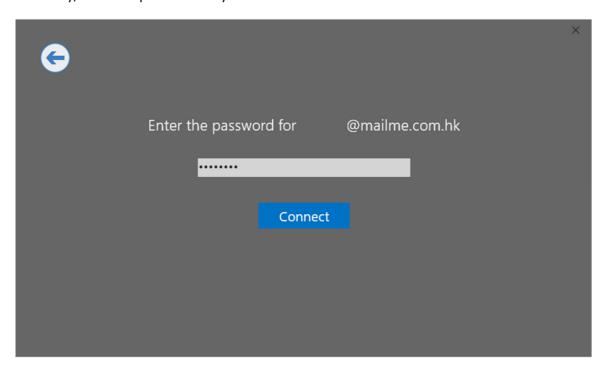

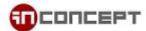

7. It will take a couple minutes to getting things ready

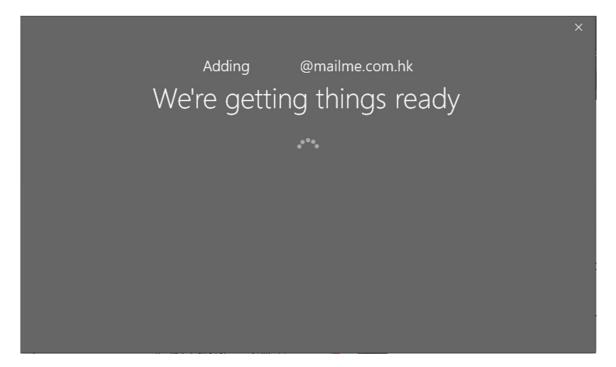

8. By seeing this screen means the setup is complete.

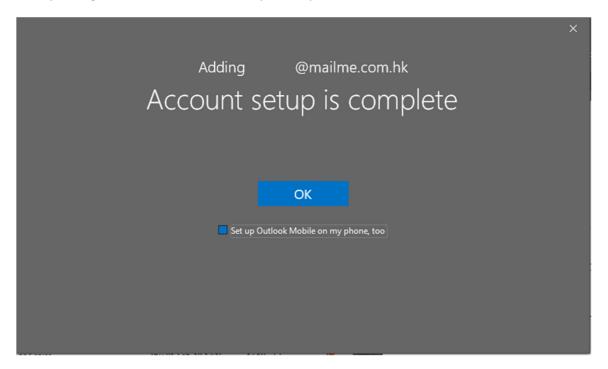